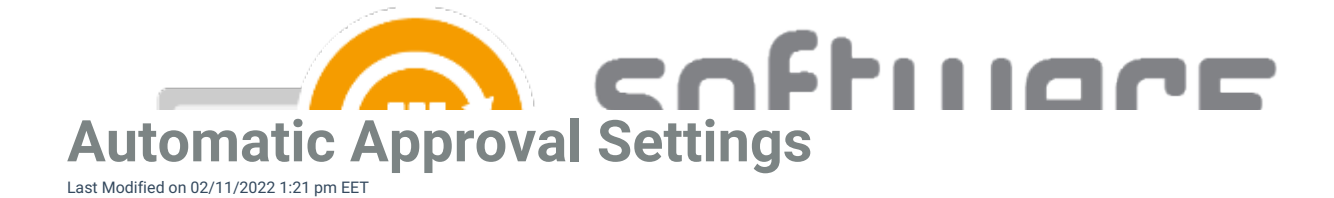

1. Open Windows Server Update Services (wsus.msc) in start menu.

2. Navigate to Options and **Automatic Approvals**.

3.Choose the rule and **Edit** it. Click on **When an update is in a specific classification**. Then click on the link below.

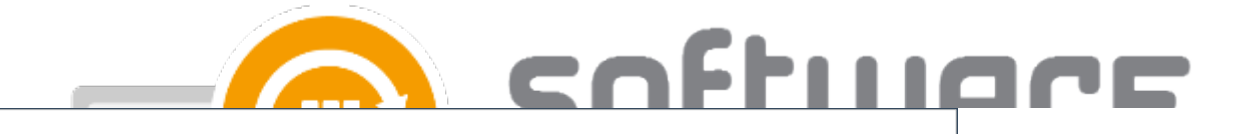

4. The **Updates** classification should be disabled.